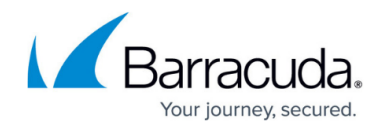

# **Advanced Networking in the Azure Cloud**

#### <https://campus.barracuda.com/doc/42044072/>

By default, a VM in the Azure cloud uses the hostname and IP address assigned to the cloud service the VM resides in. Whereas the hostname does not change as long as the cloud service exists, the IP address is allocated dynamically and changes every time all VMs in the cloud service are stopped. This may also occur during Azure maintenance windows if your VMs are not assigned an availability set. Azure allows you to reserve both the internal IP addresses and external cloud service IP address. Reserved IP addresses are limited to five per subscription.

#### **Static Internal IP Addresses for the VM**

In many cases, it is easier to use a static internal IP address than to use the default DHCP interface with dynamic IP addresses. If you want to deploy an HA cluster, you must use static internal IP addresses and static network interfaces on the Barracuda NG Firewall for HA sync to operate. You can assign static internal IP addresses by deploying the NG Firewall via the new Azure portal, or by changing the IP address for existing VMs via Azure PowerShell.

For more information, see [Best Practice - Switch to a Static Internal IP Address in Microsoft Azure](http://campus.barracuda.com/doc/41116357/).

### **Reserved IP Addresses (RIP) for the Cloud Service**

You can use up to five Reserved IP addresses (RIP) per subscription and assign them to your cloud services. You cannot add a RIP to an already existing cloud service or when creating a cloud service using the web portal. You must create the cloud service via an Azure PowerShell script.

Modify the example Azure deployment script below:

```
# # Example Deployment Script with Reserved IP address # $subscription =
"Pay-As-You-Go" $vmname = "BNG" $pwd = "YOURPASSWORD" $instanceSize = "Small"
$cloudService = "BNGCloudService" $location = "West Europe" $storageAccount
="BNGStorage" $reservedIPname = "BNGRIP" # Get latest Barracuda NG Firewall
ImageName from Azure # IMPORTANT: The following commands must all be placed
on one line! $image = Get-AzureVMImage | where \{ $ . ImageFamily -Match"Barracuda NG Firewall*"} | sort PublishedDate -Descending | select -
ExpandProperty ImageName -First 1 # Create a new Reserved IP $reservedIP =
New-AzureReservedIP -ReservedIPName $reservedIPname -Label $reservedIPname -
Location $location #Set your Azure Subscription Set-AzureSubscription -
SubscriptionName $subscription -CurrentStorageAccountName $storageAccount #
```
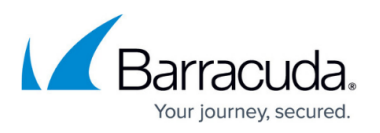

Create VM Config and set Password. The user is ignored # IMPORTANT: The following commands must all be placed on one line! \$vm1 = New-AzureVMConfig - Name \$vmname -InstanceSize \$instanceSize -Image \$image | Add-AzureProvisioningConfig -Linux -LinuxUser "azureuser" -Password \$pwd # Create VM and use the new Reserved IP New-AzureVM -ServiceName \$cloudService -VM \$vm1 -ReservedIPName \$reservedIPName -Location \$location

#### **Public Instance Level IP Addresses (PIP)**

A Public Instance Level IP address (PIP) is directly assigned to your Barracuda NG Firewall, rather than to the cloud service. This additional IP address allows you to directly access the Barracuda NG Firewall without going through the VIP and endpoints of the cloud service, thereby removing the restriction of only being able to use TCP and UDP protocols. All IP-based protocols can be used (ICMP,ESP,...). When a VM is assigned a PIP, all traffic is sent by default using the PIP as the source IP address. Only connections using the VIP to connect to the VM use the VIP address as the source IP address. You must use Azure PowerShell cmdlets to assign a PIP to a VM. You can use up to five PIPs per Azure subscription.

Assign a Public Instance Level IP address to your existing Barracuda NG Firewall VM:

# IMPORTANT: The following commands must all be placed on one line! Get-AzureVM -ServiceName YOUR-CLOUD-SERVICE-NAME -Name YOUR-BARRACUDA-NG-FIREWALL | Set-AzurePublicIP -PublicIPName CHOOSE-A-NAME | Update-AzureVM

## Barracuda CloudGen Firewall

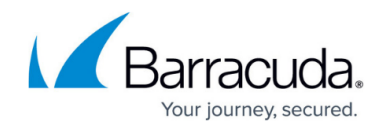

© Barracuda Networks Inc., 2019 The information contained within this document is confidential and proprietary to Barracuda Networks Inc. No portion of this document may be copied, distributed, publicized or used for other than internal documentary purposes without the written consent of an official representative of Barracuda Networks Inc. All specifications are subject to change without notice. Barracuda Networks Inc. assumes no responsibility for any inaccuracies in this document. Barracuda Networks Inc. reserves the right to change, modify, transfer, or otherwise revise this publication without notice.